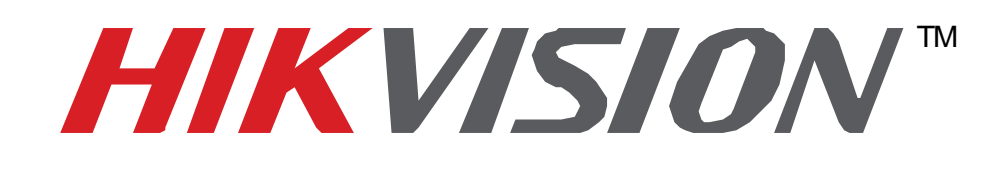

# **Quick Start Guide of Uploading Snapshot to FTP**

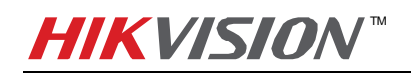

Quick Start Guide of Uploading Snapshots to FTP

## Index

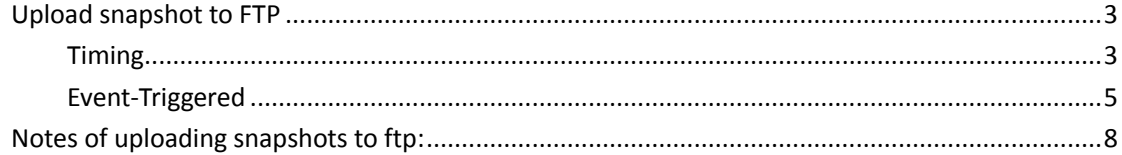

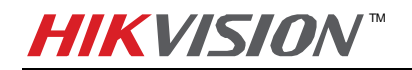

# <span id="page-2-0"></span>**Upload snapshot to FTP**

There are two types of snapshot can be uploaded to FTP: **Timing** and **Event-Triggered**.

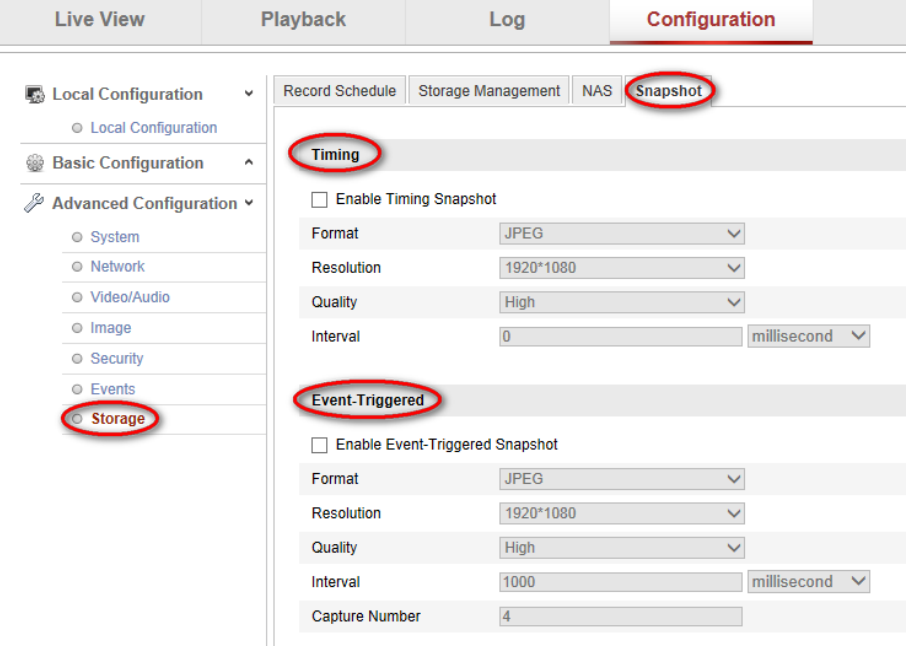

Figure 1

## <span id="page-2-1"></span>**Timing**

- **1. Timing snapshot** means continuous capturing the images from main stream. As shown in the figure below, please enable timing snapshot by ticking the checkbox and select other options according to your request.
	- **Format:** Only JPEGE format is supported.
	- **Resolution:** it is consistent with the resolution of main stream. If you want to change it, please got Video/Audio menu and change the resolution there, see figure 3 below.
	- **Quality: High, Medium and Low.** The better the quality is, the clearer the snapshot is and the bigger the snapshot size is as well.
	- **Interval:** It stands for the interval of each two snapshots. For example, if the interval is 1000ms, it means camera captures one image every second.

#### *Note:*

**2xxx series cameras support at least 1000ms for interval. 4xxx series cameras support at least 500ms for interval which means 4xxx cameras are able to capture two images every second at most. However, presently 4xxx cameras can only upload upmost 1 image per second to the ftp. We will fix it in the version V5.2.0.**

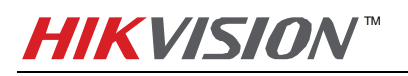

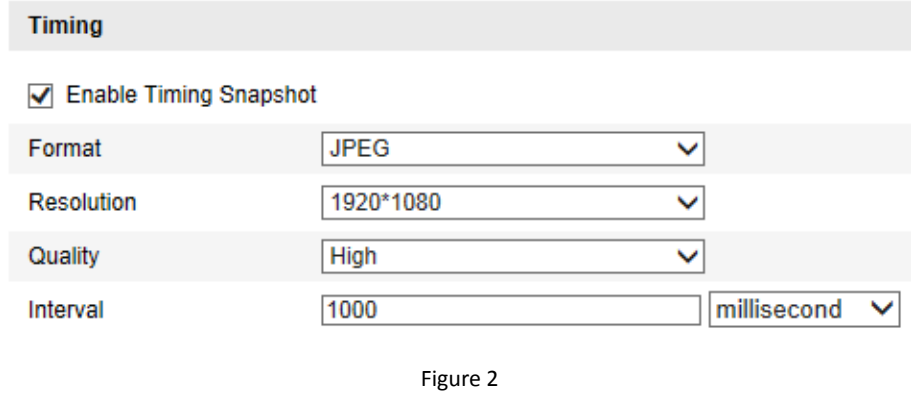

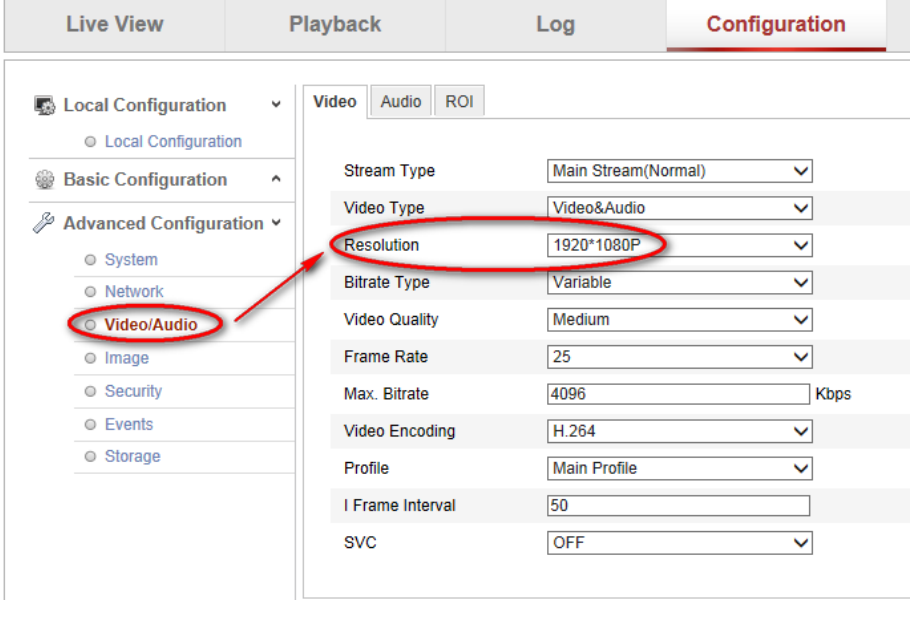

Figure 3

### **2. FTP Settings**

Go to *Network >> FTP* and input the ftp information that you want to upload snapshots to and the directory you want to save the snapshots in. Please remember to tick the checkbox of Upload Picture, then click *Save* button.

## *Note:*

**Only IP address is supported as the Server Address. The domain name will be supported in the version V5.2.0.**

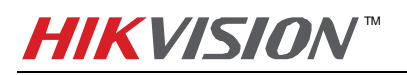

 **Quick Start Guide of Uploading Snapshots to FTP**

| <b>Live View</b>                                                                                                    | <b>Playback</b>                                                                                                    | Log                      | Configuration                                                                                                    |                                           |
|----------------------------------------------------------------------------------------------------|----------------------------------------------------------------------------------------------------|--------------------------|----------------------------------------------------------------------------------------------------|-------------------------------------------|
| Local Configuration<br><b>Eocal Configuration</b><br><b>Basic Configuration</b><br>68<br><b>Advanced Configuration ▽</b><br>◎ System<br>Network 2<br>Video/Audio<br>$\circ$<br>$\circ$ Image<br>Security<br>$\circ$<br>● Events<br>● Storage | Port DDNS<br><b>TCP/IP</b><br>v<br><b>Server Address</b><br>$\hat{\phantom{a}}$<br>Port<br><b>User Name</b><br>Password<br>Confirm<br><b>Directory Structure</b><br><b>Parent Directory</b><br><b>Child Directory</b><br><b>Upload Type</b> | PPPoE<br>21<br><br><br>ᢦ | <b>SNMP</b><br>QoS FTP Wi-Fi<br>203.160.90.227<br><b>Temp Stanley</b><br>Save in the child directory.<br>$\checkmark$<br>Use Device IP address<br>$\checkmark$<br><b>Use Camera Name</b><br>$\checkmark$<br><b>Upload Picture</b> | UPnP™<br><b>NAT</b><br>Email<br>Anonymous |

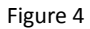

## <span id="page-4-0"></span>**Event-Triggered**

- **1. Event-Triggered snapshot** means camera captures the images from main stream when there is an event happening. As shown in the figure 8 below, please enable event-triggered snapshot by ticking the checkbox and select other options according to your request.
	- **Format:** Only JPEGE format is supported.
	- **Resolution:** it is consistent with the resolution of main stream. If you want to change it, please got Video/Audio menu and change the resolution there, see figure 9 below.
	- **Quality: High, Medium and Low.** The better the quality is, the clearer the snapshot is and the bigger the snapshot size is as well.
	- **Interval:** It stands for the interval of each two snapshots. For example, if the interval is 1000ms, it means camera captures one image every second.
	- **Capture Number:** It stands for how many snapshots you want the camera to capture.

#### *Note:*

- **2xxx series cameras support at least 1000ms for interval. 4xxx series cameras support at least 500ms for interval which means 4xxx cameras are able to capture two images every second at most. However, presently 4xxx cameras can only upload upmost 1 image per second to the ftp. We will fix it in the later version.**
- **The first snapshot is captured when the event happens. For example, if the event happens at 06:30:30, the timestamp of the first snapshot is also 06:30:30. And if the interval is 1s and the capture number is 3, then the timestamp of the second and the third image is respectively 06:30:31 and 06:30:32.**

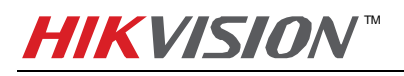

**Event-Triggered** 

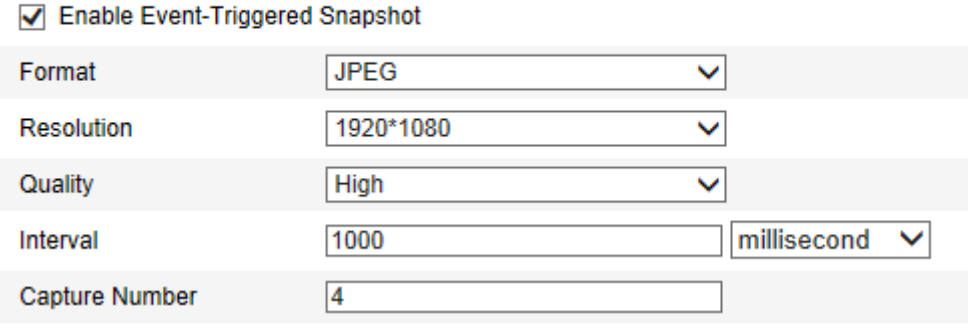

Figure 8

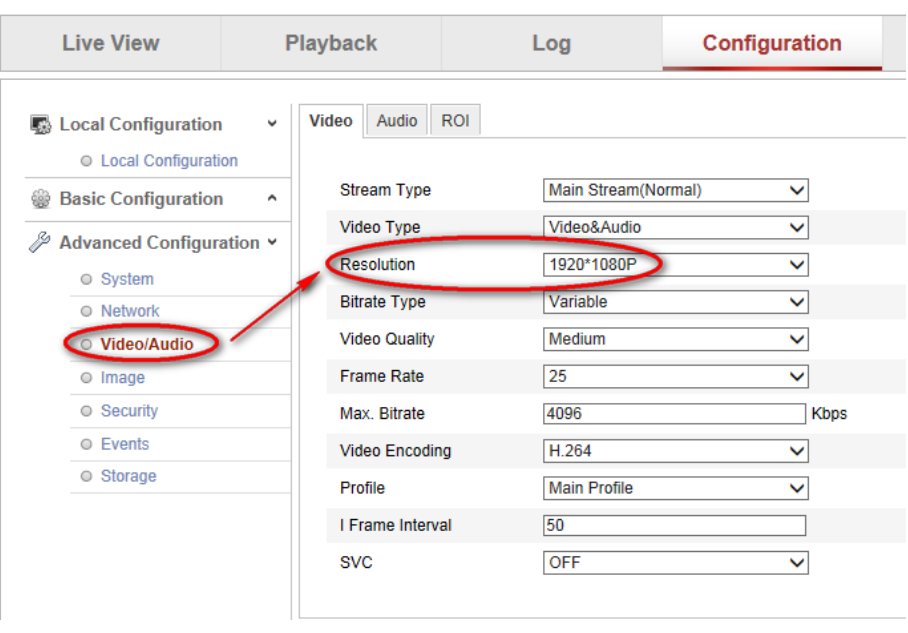

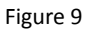

#### **2. FTP Settings**

Go to *Network >> FTP* and input the ftp information that you want to upload snapshots to and the directory you want to save the snapshots in. Please remember to tick the checkbox of Upload Picture, then click *Save* button.

## *Note:*

**Only IP address is supported as the Server Address. The domain name will be supported in the later version.**

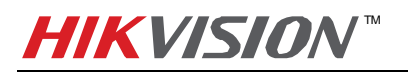

 **Quick Start Guide of Uploading Snapshots to FTP**

| <b>Live View</b>                                                                                                    | <b>Playback</b>                                                                                                    | Log                                     | Configuration                                                                                                    |                                           |
|----------------------------------------------------------------------------------------------------|----------------------------------------------------------------------------------------------------|-----------------------------------------|----------------------------------------------------------------------------------------------------|-------------------------------------------|
| <b>Local Configuration</b><br><b>Eocal Configuration</b><br><b>Basic Configuration</b><br><b>SSP</b><br>Advanced Configuration v<br>● System<br>Network 2<br>Video/Audio<br>$\circ$<br>$\circ$<br>Image | <b>TCP/IP</b><br>٧<br><b>Server Address</b><br>$\hat{\phantom{a}}$<br>Port<br><b>User Name</b><br>Password<br>Confirm<br><b>Directory Structure</b> | Port DDNS<br><b>PPPoE</b><br>21<br><br> | SNMP<br>QoS (FTP) Wi-Fi<br>203.160.90.227<br><b>Temp Stanley</b><br>Save in the child directory.<br>$\checkmark$ | UPnP™<br><b>NAT</b><br>Email<br>Anonymous |
| ◎ Security<br>○ Events<br>● Storage                                                                                                    | <b>Parent Directory</b><br><b>Child Directory</b><br><b>Upload Type</b>                                                                             | ✓                                       | <b>Use Device IP address</b><br>◡<br><b>Use Camera Name</b><br>$\checkmark$<br><b>Upload Picture</b>             |                                           |

Figure 10

## **3. Configure Linkage Method of the Event**

Go to *Events* menu and select the event type you want and under *Linkage Method* tick the checkbox of option *Upload to FTP*.

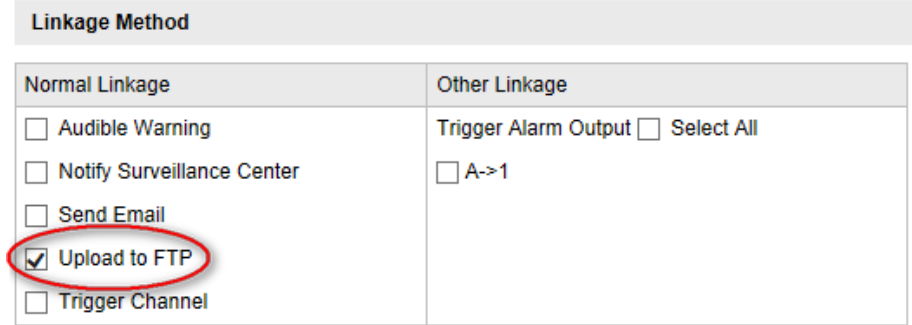

Figure 11

## <span id="page-7-0"></span>**Notes of uploading snapshots to ftp:**

- 1. 2xxx series cameras support at least 1000ms for interval. 4xxx series cameras support at least 500ms for interval which means 4xxx cameras are able to capture two images every second at most. However, presently 4xxx cameras can only upload upmost 1 image per second to the ftp. We will fix it in the version V5.2.0.
- 2. For event-triggered snapshot: the first snapshot is captured when the event happens. For example, if the event happens at 06:30:30, the timestamp of the first snapshot is also 06:30:30. And if the interval is 1s and the capture number is 3, then the timestamp of the second and the third image is respectively 06:30:31 and 06:30:32.
- 3. Only IP address is supported as the Server Address. The domain name will be supported in the version V5.2.0.